**Manual de utilizare camera video pentru vanatoare**

# **Spromise S378**

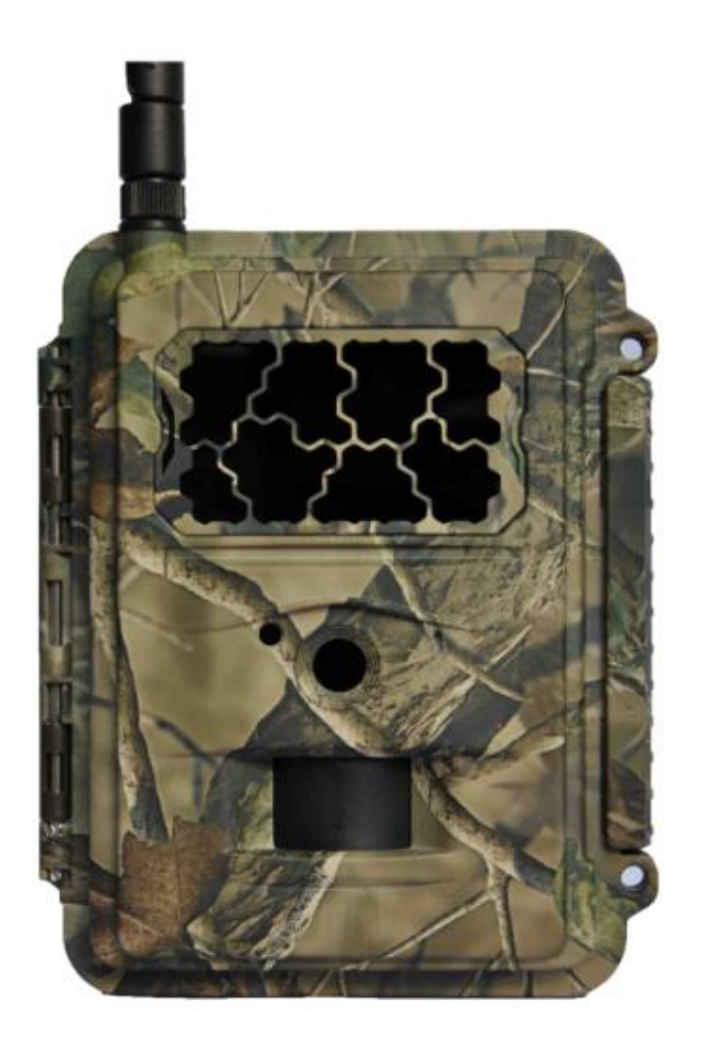

## CITIȚI CU ATENȚIE ÎNAINTE DE A UTILIZA CAMERA

#### **Conținutul pachetului**

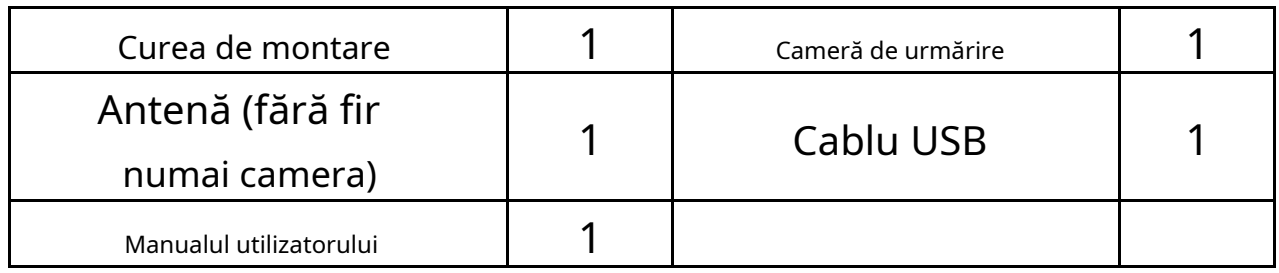

## **Corpul camerei și porturile**

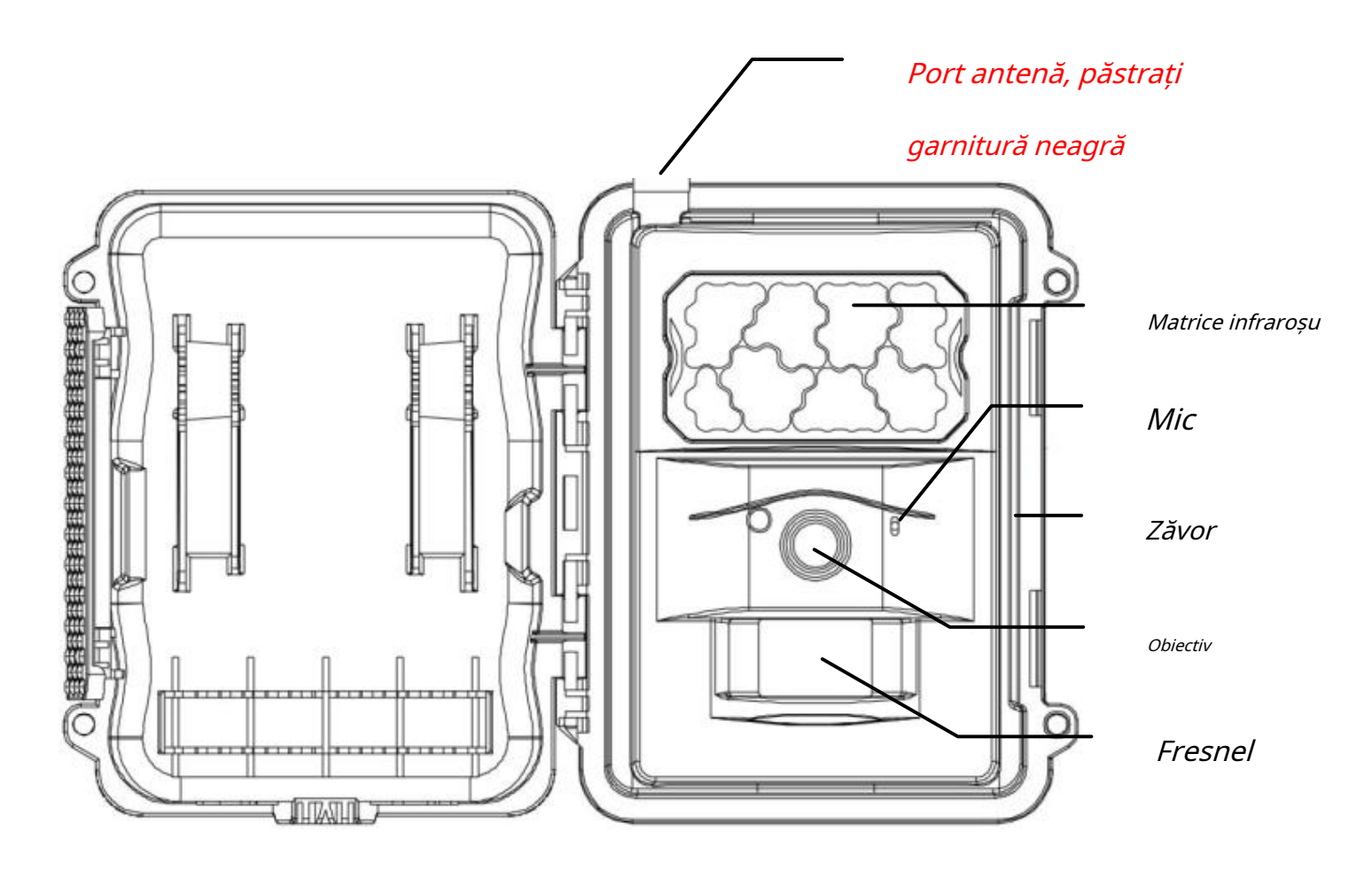

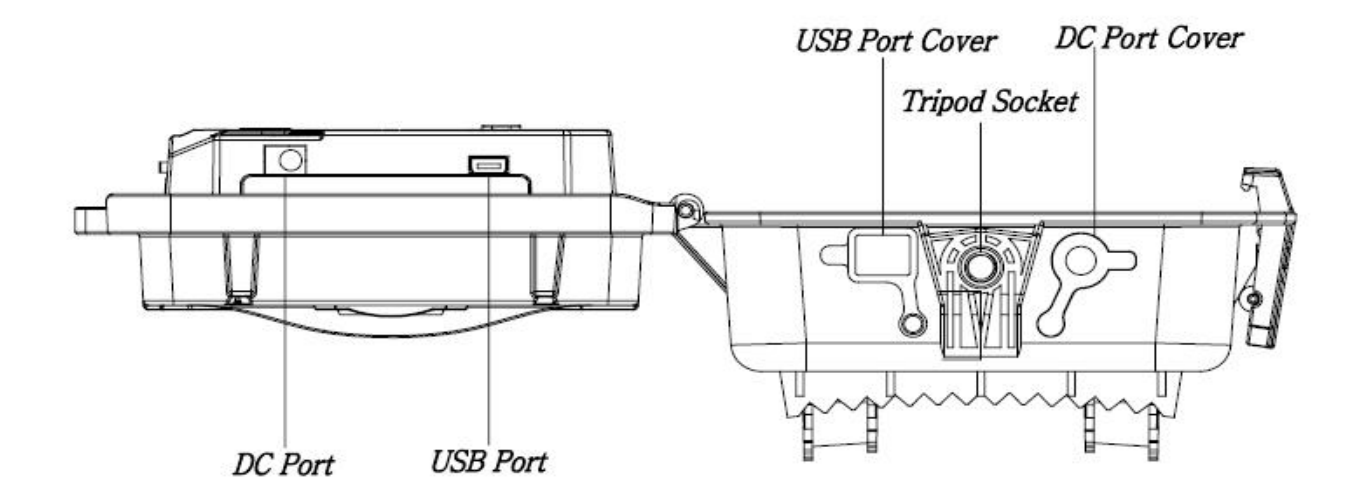

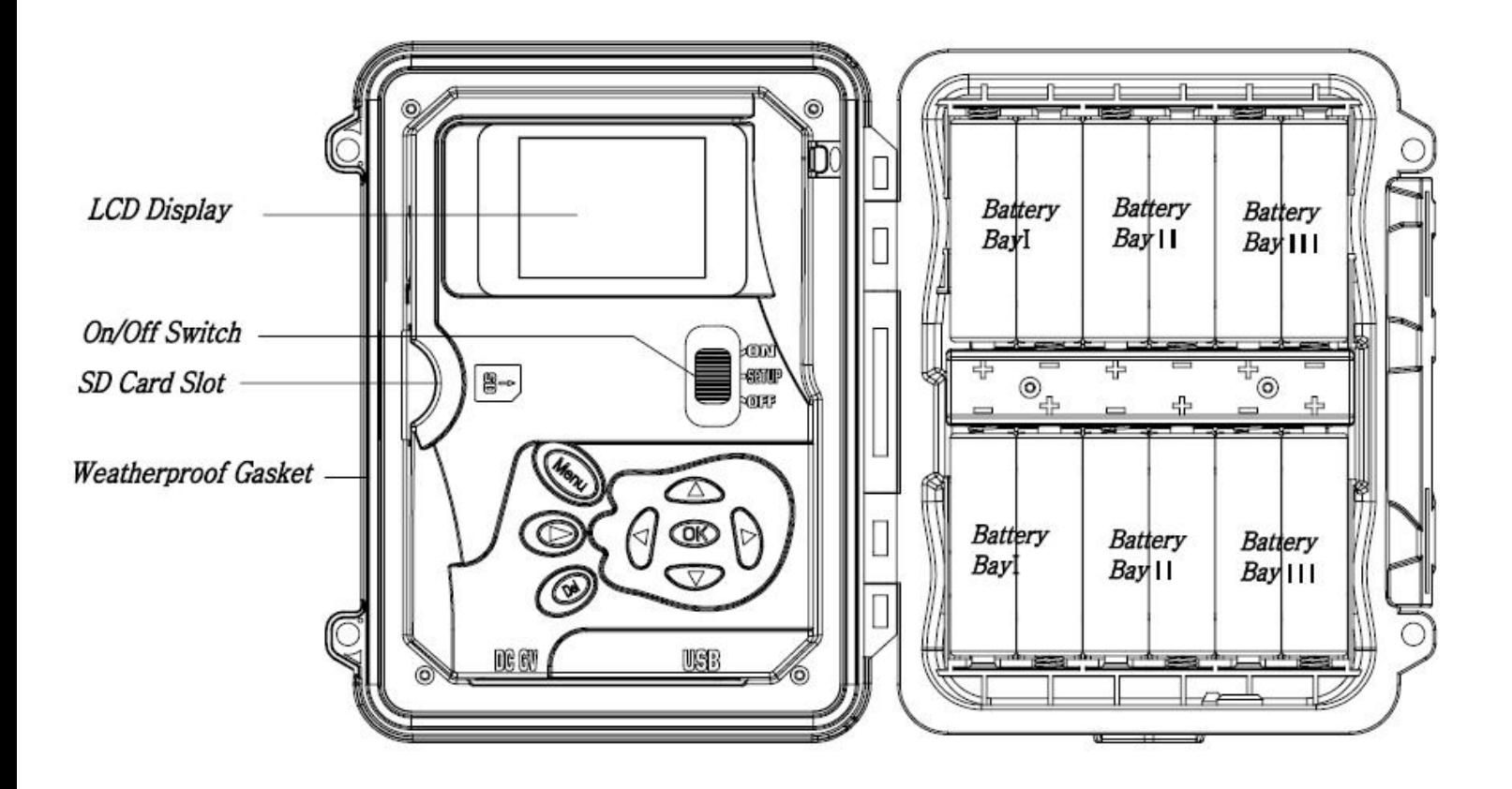

#### **Taste și butoane**

- **MENIUL**: Intrați în meniul programului în modul de previzualizare
- ▲ ▼◄►: Deplasați-vă între elementele de meniu și modificați valoarea
- **Bine**:
- o Salvați setările parametrilor în modul meniu
- o Redați videoclipuri în modul de redare
- Buton de redare (■ : În fereastra de previzualizare live, comutați între modul de redare și previzualizare
- **DEL**: ștergeți o imagine în modul redare, ștergeți caracterul când editați numărul de telefon și adresa de e-mail sau alte setări.
- Utilizați comenzi rapide: în fereastra de previzualizare live,
	- o ▲ este scurtătura de a alege**Video**modul, și
	- o ▼ este scurtătura pentru**aparat foto**modul
	- o **Bine**este pentru <sup>a</sup> captura fotografii sau <sup>a</sup> înregistra un videoclip manual
- Comutator de mod (alimentare): OFF în partea de jos. SETUP în mijloc. ON în partea de sus.

#### **Pornire rapidă**

1. Asigurați-vă că întrerupătorul de alimentare este pe**OFF**poziţie. Încărcați bateriile în compartimentul bateriilor conform polarităților indicate. Încărcați un set de 12 (recomandat), 8 sau 4 (de urgență, stânga 2 coloane) baterii AA. Sau conectați-vă6Valimentare externă a camerei prin utilizarea cablului corect și a bateriei externe.

Se pot folosi următoarele baterii, asigurați-vă că este de 1,5 V AA.

- Baterii alcaline de înaltă performanță
- Baterii cu litiu
- Baterii reîncărcabile Ni-MH
- 2. Introduceți un card SD (32 GB sau mai mic). Deschideți camera și introduceți cardul SD în slotul pentru card. Consultați simbolul cardului de pe carcasă pentru orientarea corectă. Camera acceptă card SD de până la 32 GB. Vă rugăm să rețineți că cardul SD nu trebuie blocat.
- 3. Introduceți o cartelă SIM.
- 4. Înșurubați antena pe mufa de antenă din partea de sus a camerei. Asigurațivă că este complet, dar NU îl strângeți prea mult.
- 5. Glisaţi comutatorul de alimentare în poziţia SETUP. Camera va intra în modul de previzualizare live și va începe să caute în rețea.
- 6. Așteptați până când camera găsește rețeaua. Dacă operatorul wireless nu este găsit, va trebui să mergeți la secțiunea Advanced Wireless Setup de la pagina 10. Dacă operatorul wireless este găsit, vă rugăm să treceți la pasul următor.
- 7. Apăsați **MENU** pentru a intra în meniu, apoi apăsați butoanele  $\triangleleft$  sau  $\triangleright$

pentru a vă deplasa între file (submeniu) care conține diferite grupuri de articole. apasă pe▲sau▼butoane pentru a activa submeniul și a edita diferite elemente. Apăsați ◄► pentru a modifica valoarea. Apăsați butonul OK pentru a salva.

- 8. Navigați la fila Wireless; derulați în jos pentru a intra în submeniuri. Schimbați modul de trimitere la Instant. Părăsiți modul Trimitere către pe telefon dacă trimiteți MMS la un număr de telefon mobil. Sau treceți în modul E-mail dacă trimiteți la adresa dvs. de e-mail. Derulați în jos la Telefon sau E-mail și introduceți acolo numărul de telefon sau adresa de e-mail a destinatarului.
- 9. Apăsați pentru a ieși din meniul de configurare și a intra în modul de previzualizare live. **MENU** butonul pentru a ieși din submeniu. Apăsați din nou MENU
- 10. Apăsați butonul OK pentru a capta imaginea sau a înregistra video manual.
- 11. În modul de previzualizare, apăsați butonul de redare pentru a reda. Folosiți ◄ sau
	- ► butoane pentru a parcurge imaginile. Apăsați ▲ sau▼butonul pentru a alege timpii de mărire. Apăsați OK și apăsați ◄ sau ►,▲sau▼pentru a muta zona mărită.
- 12. Apăsați butonul Redare  $\bigcirc$  a iesi. Modul de mărire.
- 13. În timp ce revizuiți imaginea, apăsați pe imagine sau apăsați (MENU) butonul pentru a șterge cel curent sau toate imagini. **DEL** butonul pentru a șterge curentul
- 14. Apăsați butonul Redare pentru a ieși din modul de redare.
- 15. Așezați camera în zona țintă și porniți camera (glisați comutatorul de alimentare pe ON). Aparatul foto va face fotografii sau videoclipuri așa cum a fost programat. Înălțimea de la sol pentru amplasarea camerei ar trebui să varieze în mod corespunzător cu dimensiunea obiectului. În general, se preferă 3-6 picioare.
- 16. Apăsați comutatorul de alimentare în poziția OPRIT pentru a opri camera. Vă rugăm să rețineți că, chiar și în modul OFF, camera încă consumă a

## 5

cantitate mică de putere a bateriei. Prin urmare, vă rugăm să scoateți bateriile dacă camera nu este utilizată pentru o perioadă lungă de timp.

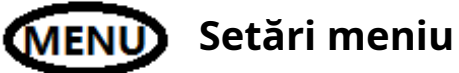

Comutați camera la**ÎNFIINȚAT**mod și apăsați**MENIUL**. presa▲▼◄► pentru a selecta valoarea dorită, Apoi apăsați**Bine**a salva.

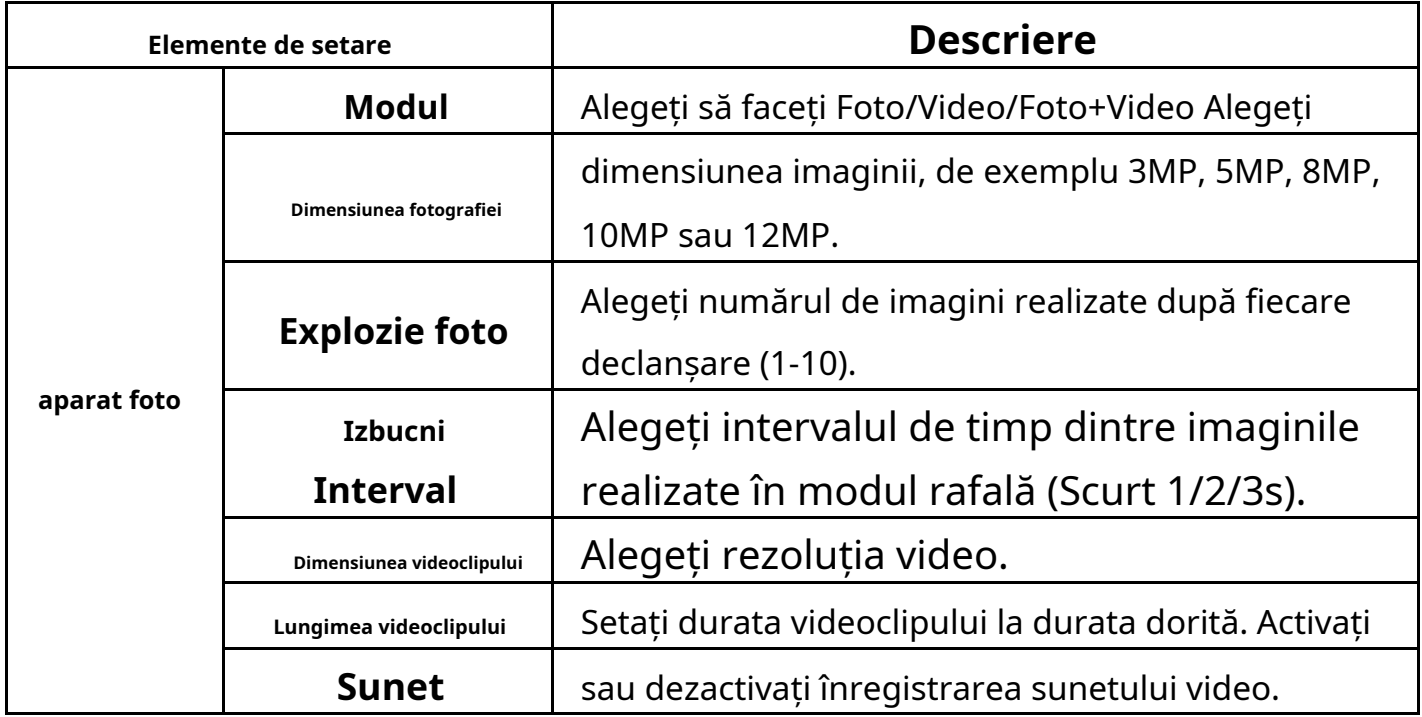

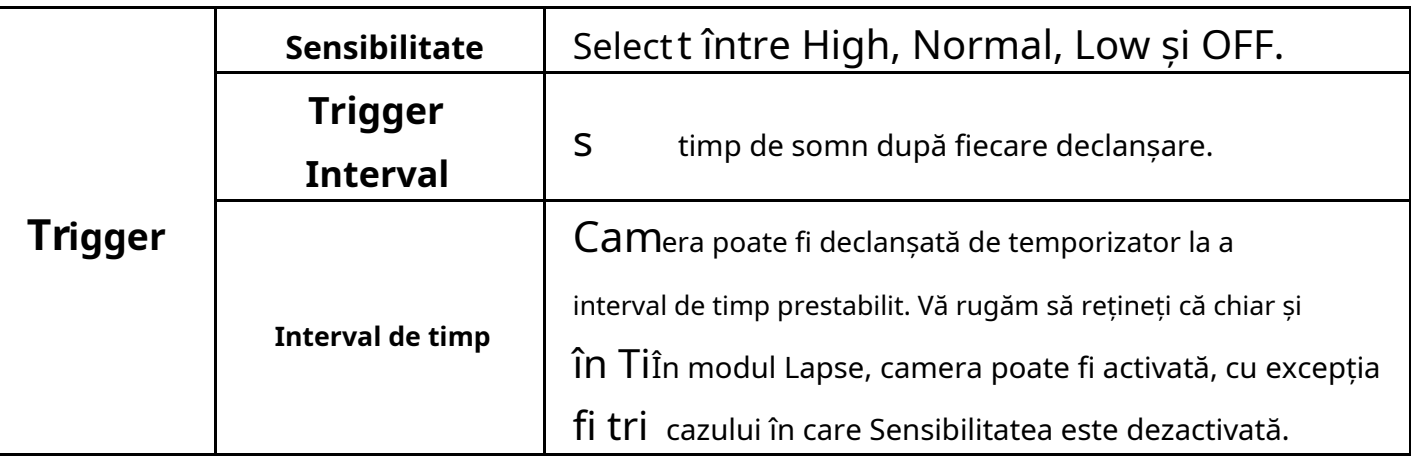

6

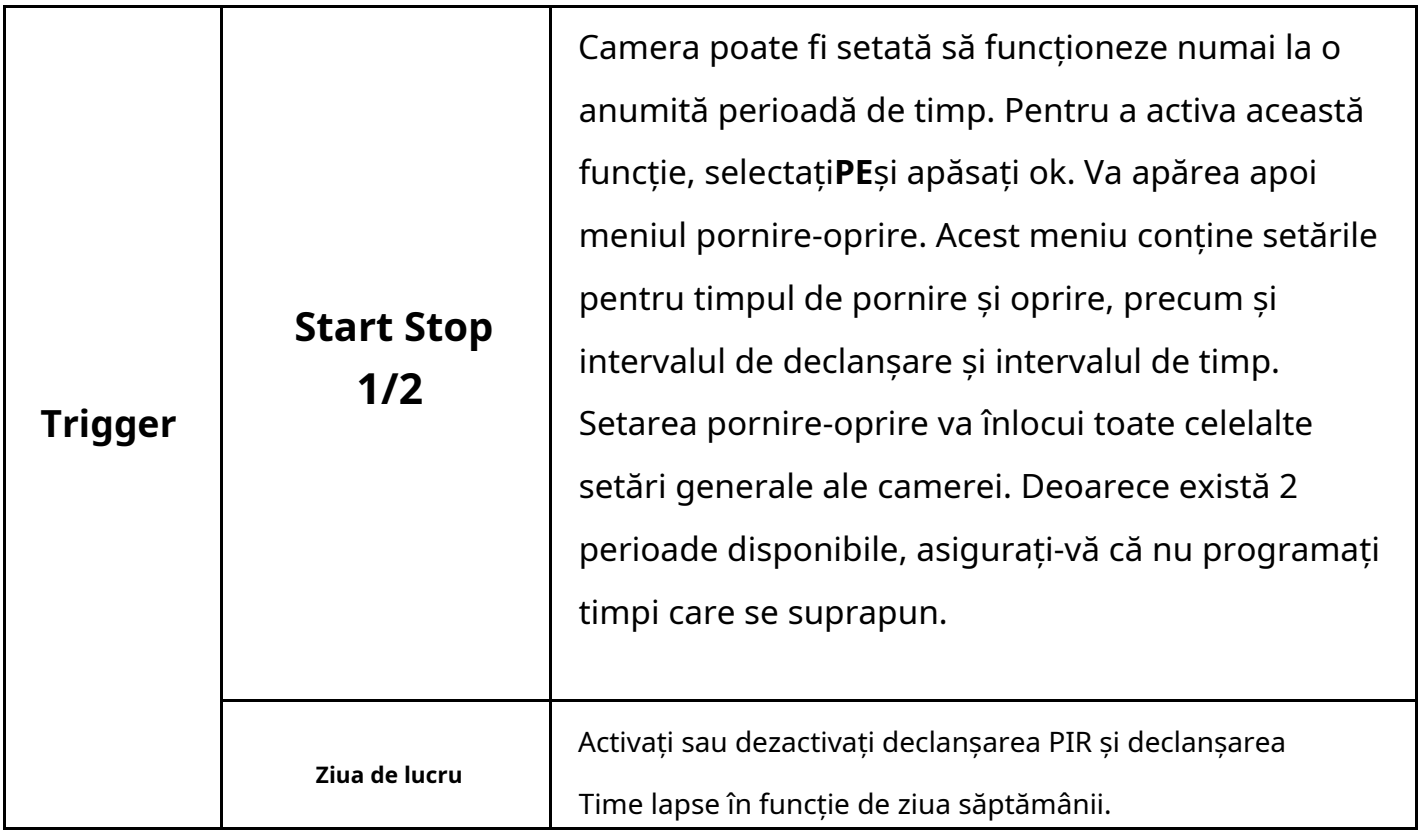

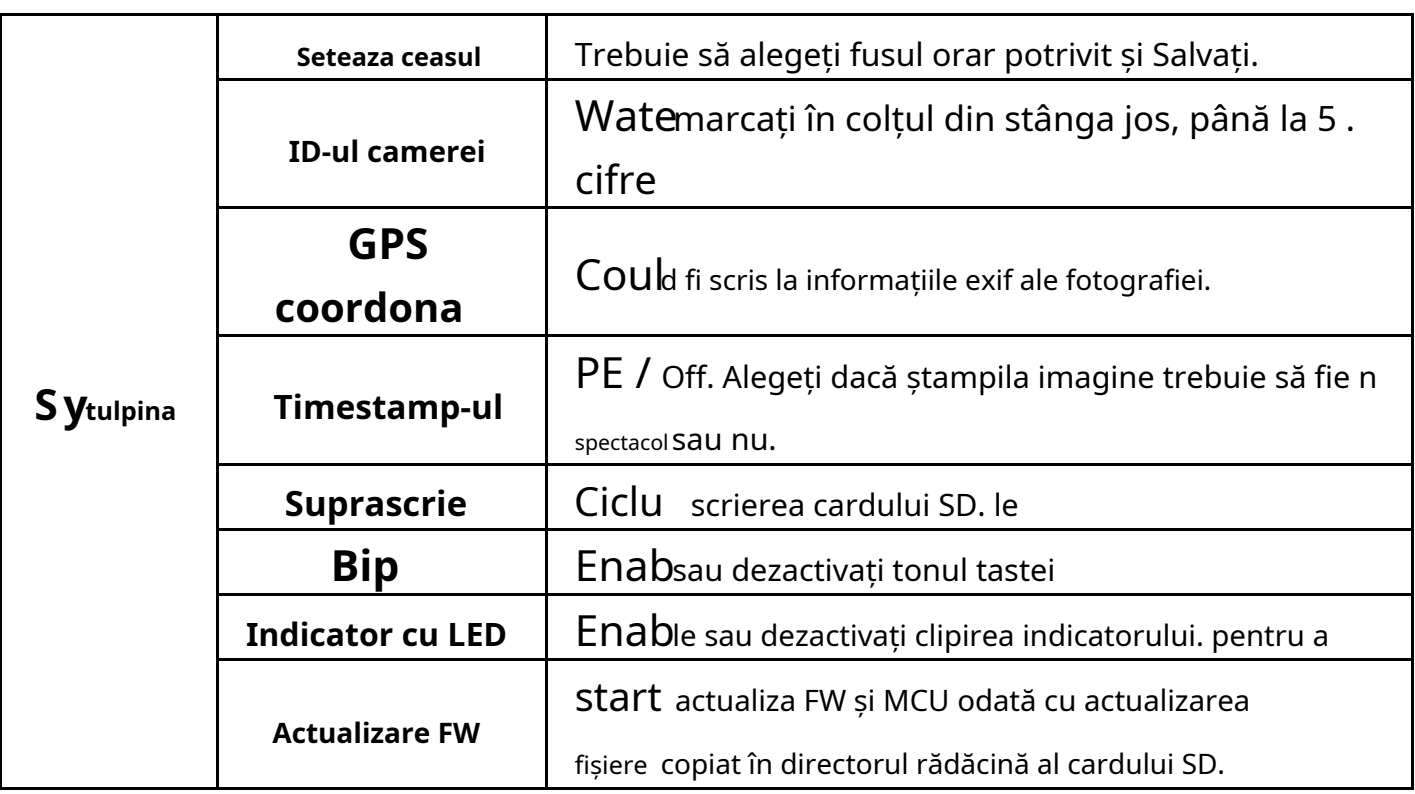

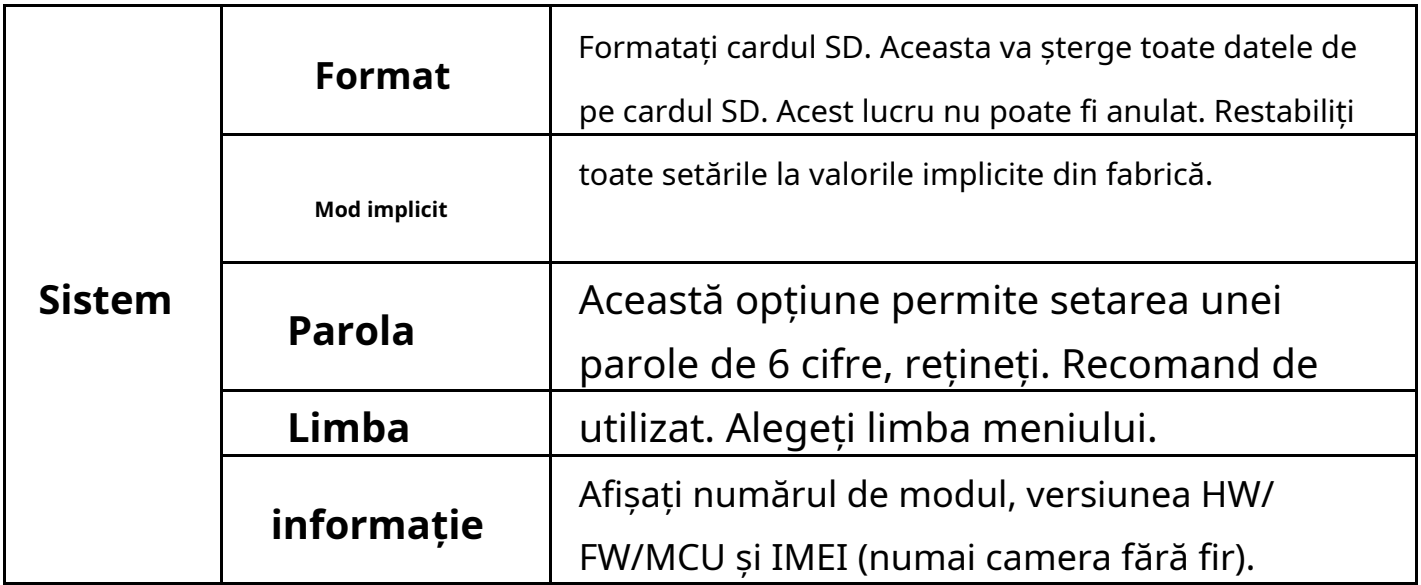

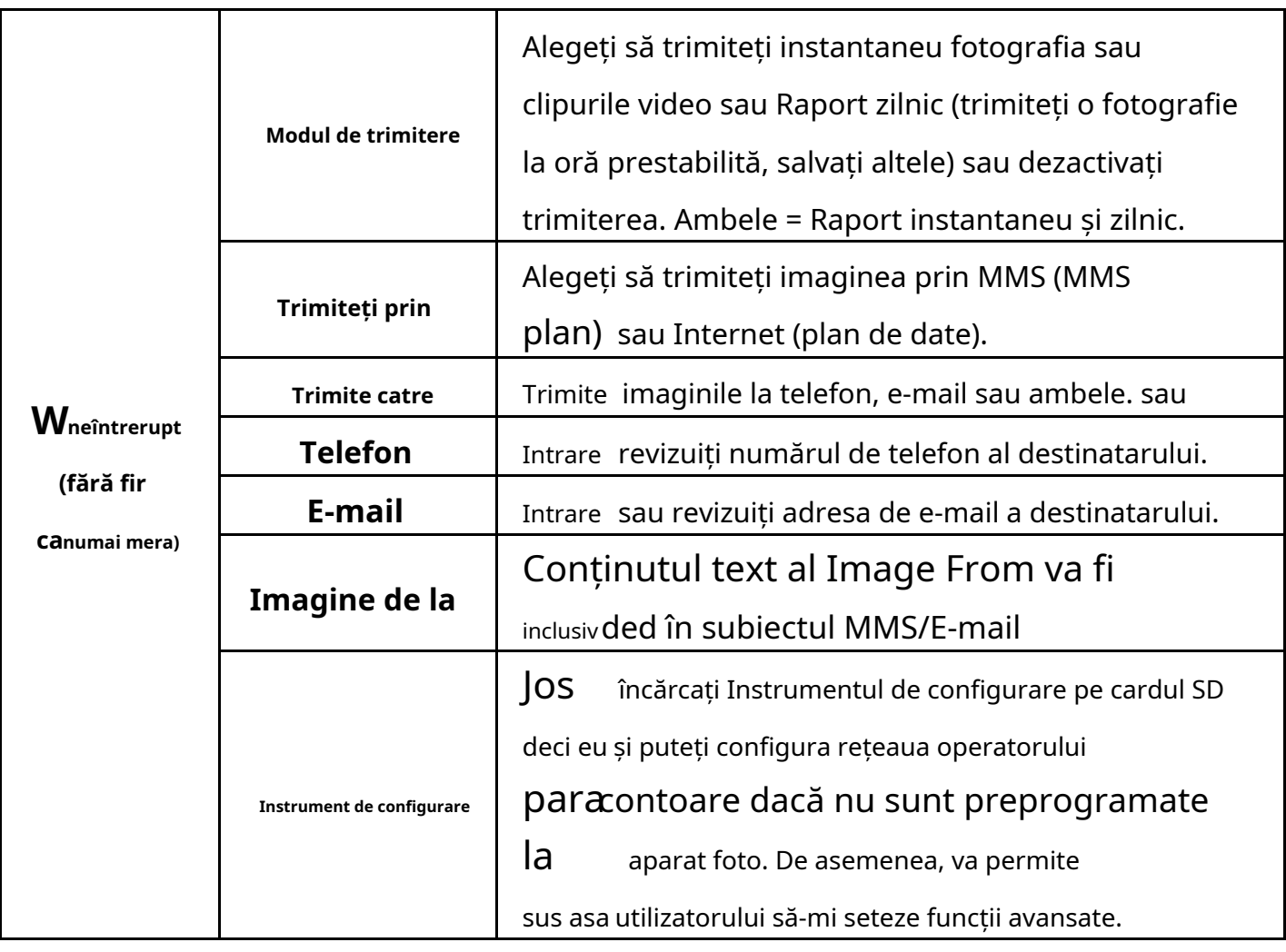

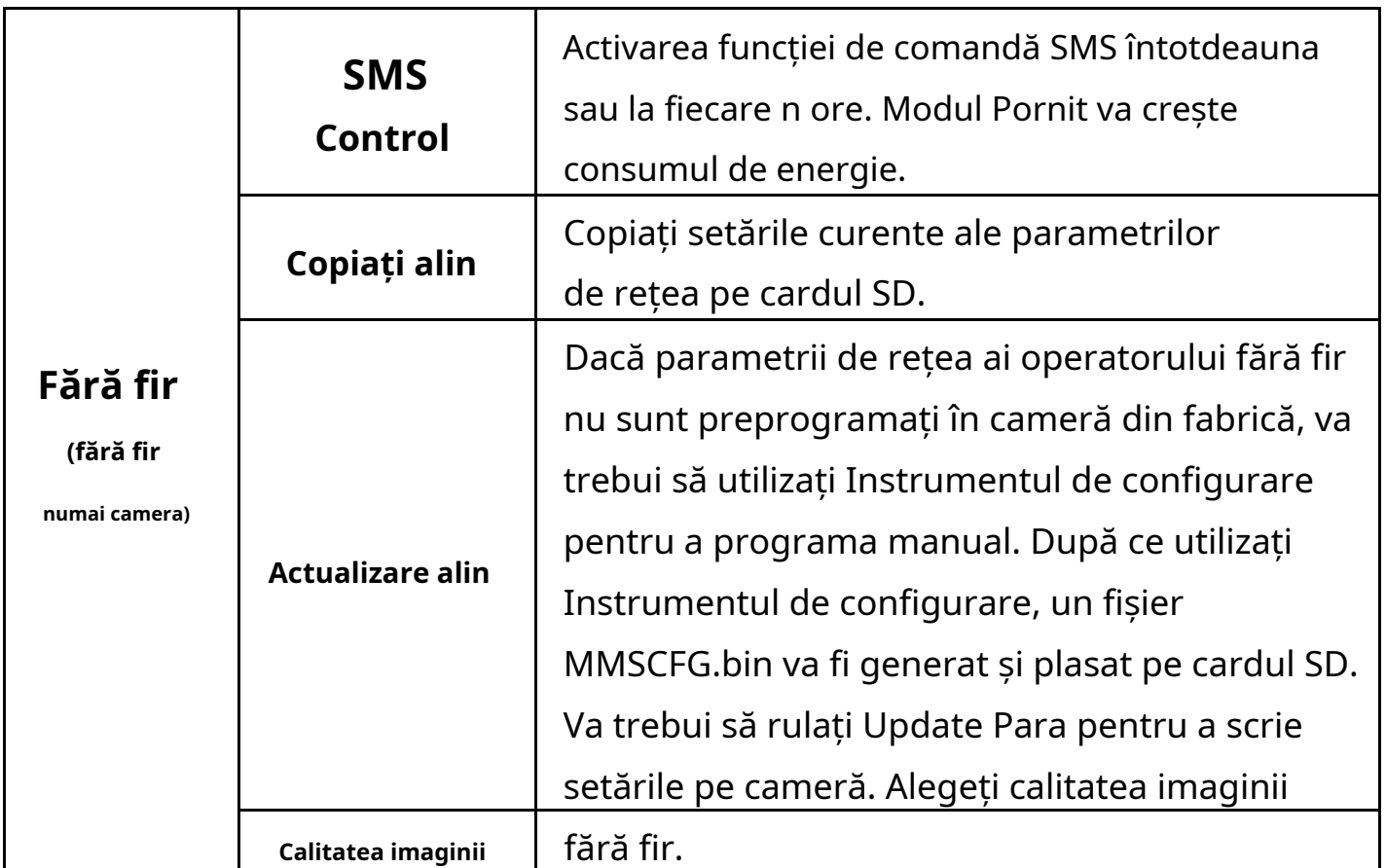

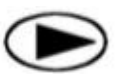

## **plButonul ayback (Viewi ng Foto sau Video)**

- Svrăjitoare să**ÎNFIINȚAT**modul.
- 
- **-** Papăsați butonul Redare  $\bigcirc$  pentru a vizualiza cea mai recentă imagine (sau
- -
- $P$ apăsați butonul OK pentru a porni videoclip). redarea clipurilor video.
- P apăsați butonul OK pentru a întrerupee și apăsați pe redare pentru a renunța la redare. -
- $P$ apăsați butonul  $\triangleleft$  pentru a vizualiza imaginea anterioară și apăsați butonul  $\blacktriangleright$ for următorul. -
- Apăsați ▲ sau▼butonul pentru a alege timpii de mărire. Apăsați OK și apoi apăsați ◄ sau ►,▲sau▼pentru a muta zona mărită. Apăsați -
- butonul Redare **butonul de redare din nou pentru a ieși din** modul de redare. -

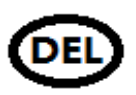

**Ștergeți fotografia sau videoclipul**

9

- Apăsați butonul Redare

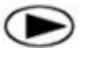

pentru a vizualiza imaginea (sau videoclipul) care

care urmează să fie șters.

- presa**DEL**buton. -
- presa**STÂNGA**sau**DREAPTA**pentru a selecta Da pentru a executa sau Nu pentru a ieși. -
- Fișierele nu pot fi restaurate odată șterse. -

#### **Cum să utilizați Instrumentul de configurare(doar camera wireless)**

Dacă parametrii de rețea ai operatorului dvs. wireless nu sunt preprogramați în cameră din fabrică, va trebui să utilizați Instrumentul de configurare pentru a-i programa manual în cameră.

- 1. Accesați meniul camerei > Wireless > Setup Tool. Apăsați Enter, descărcați Instrumentul de configurare pe cardul SD din meniul camerei.
- 2. Scoateți cardul SD și citiți cardul SD de pe computer. Instrumentul de configurare va funcționa numai pe computer (Windows). Rulați Setup.exe pe computer.
- 3. Veți vedea fereastra de configurare ca mai jos.
- 4. Completați setările preferate în câmpurile goale. Aceste setări vor suprascrie setările existente de la cameră.
- 5. Puteți specifica numărul maxim de trimiteri de imagini într-o zi (Număr maxim) ( 00:00:00-23:59:59), toate mesajele MMS/e-mail trimise la modul activat vor fi incluse în acest număr maxim. Alegeți 0 înseamnă fără limită.
- 6. Parametri operator: Alegeți personalizat și completați parametrii obținuți de la operatorul dvs. wireless dacă setările nu sunt prestabilite; sau alegeți țara/ operatorul dacă este prestabilit; alege automat/auto numai când distribuitorul confirmă că este gata.
- 7. Setare e-mail: Introduceți serverul și portul SMTP corect, alegeți tipul serviciului de e-mail SSL sau non SSL (implicit).
- 8. Calitatea imaginii wireless, rezoluție normală=640\*480; rezoluție înaltă = 1280\*960, trimiterea fotografiei originale disponibilă numai pe

Modele 3G/4G.

- 9. Conținutul Image From va fi inclus în subiectul MMS/e-mail, astfel încât utilizatorul să știe de unde provine imaginea.
- 10. Răspunsul de stare SMS va permite camerei să trimită utilizatorului un răspuns după ce primește comanda SMS a utilizatorului.

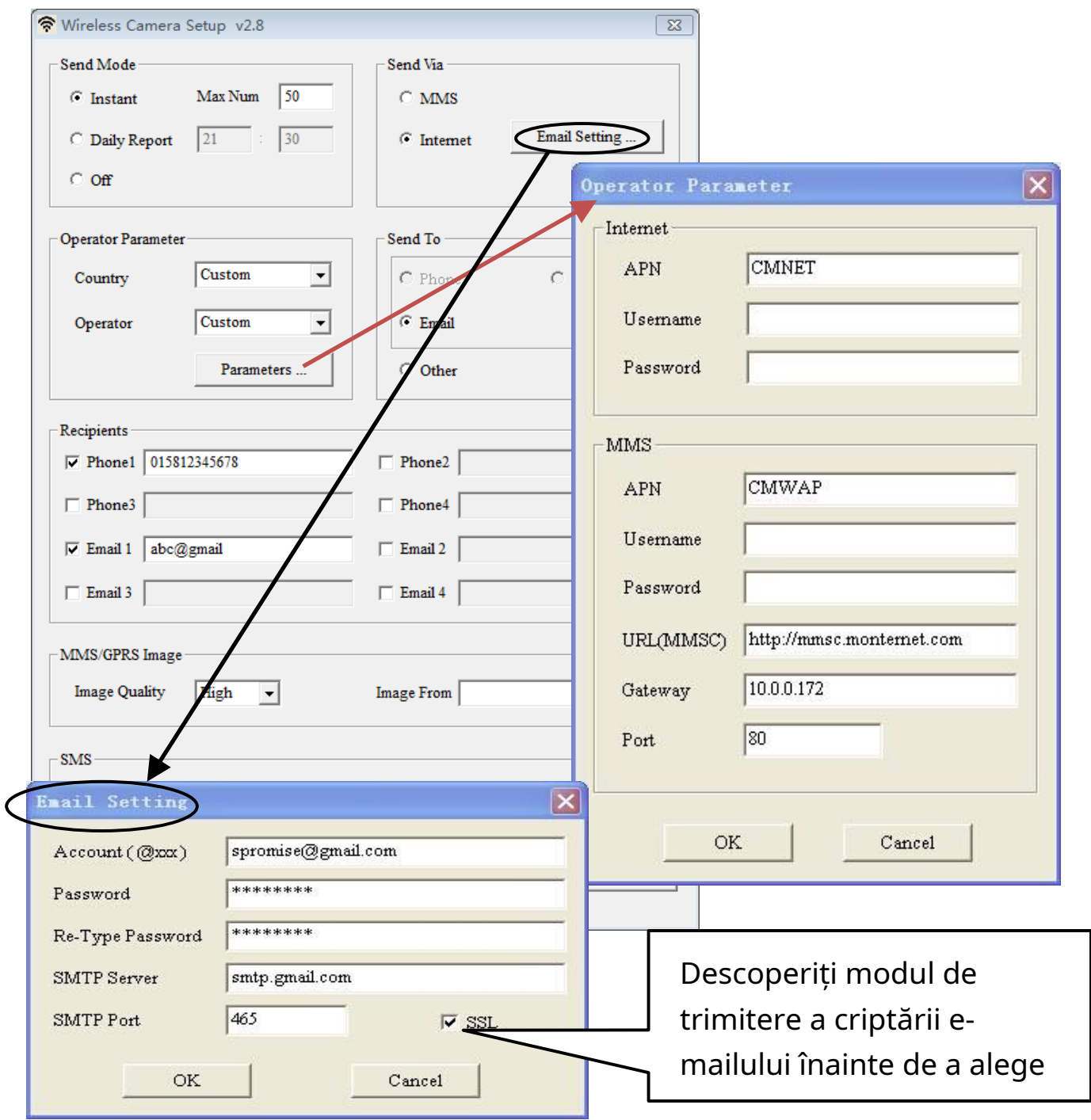

## **Specificatii tehnice**

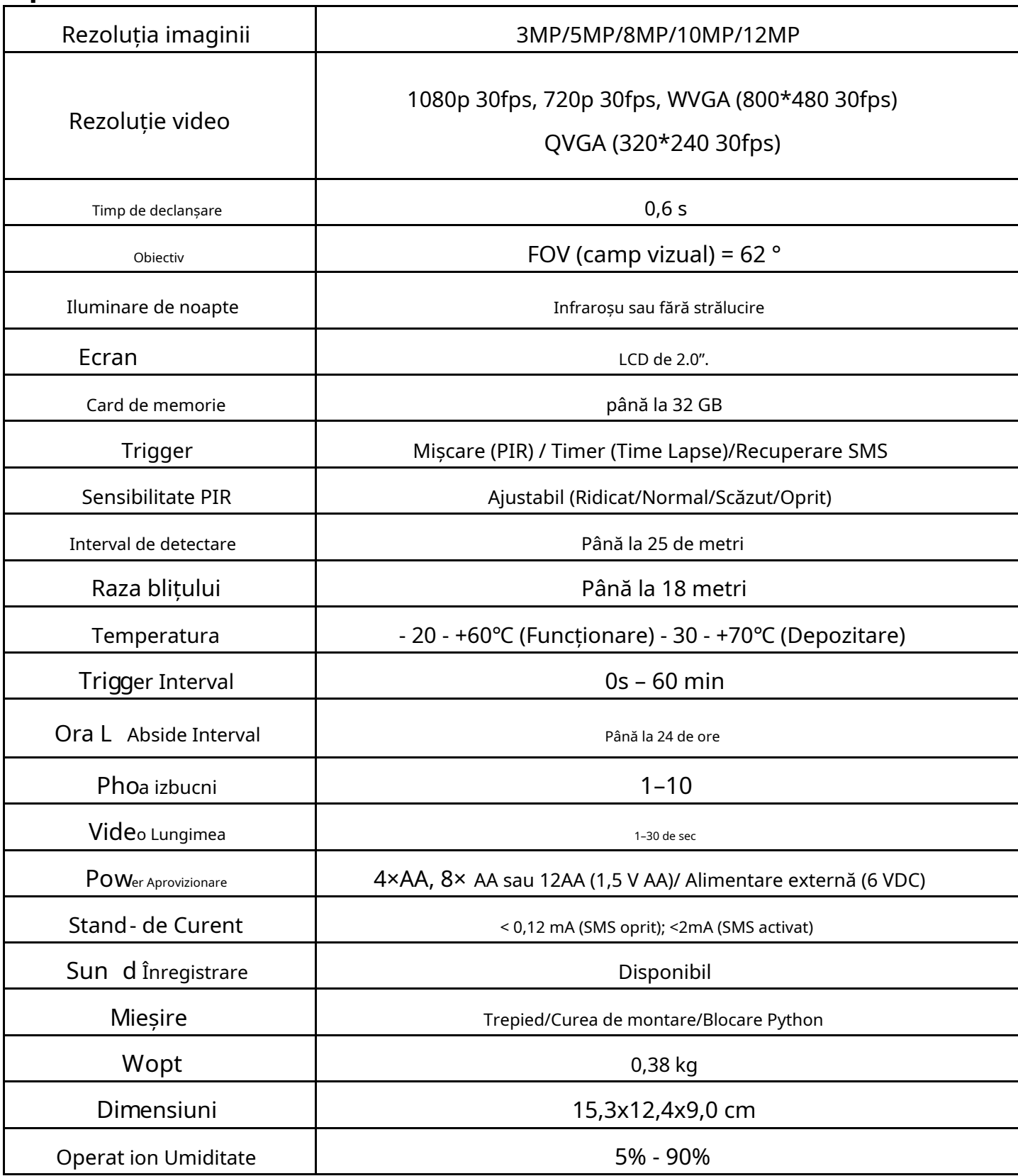

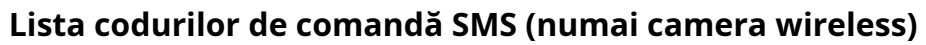

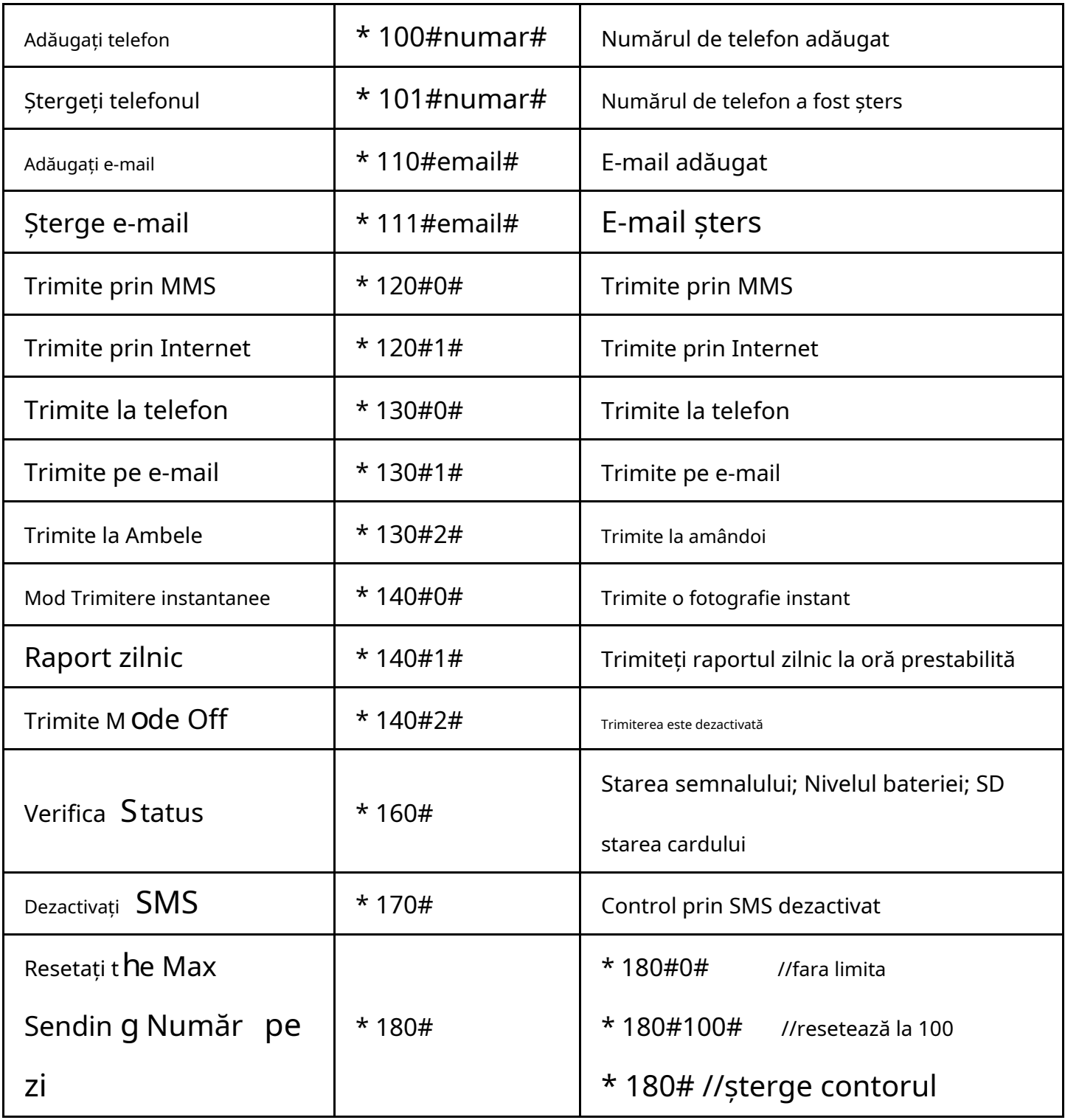

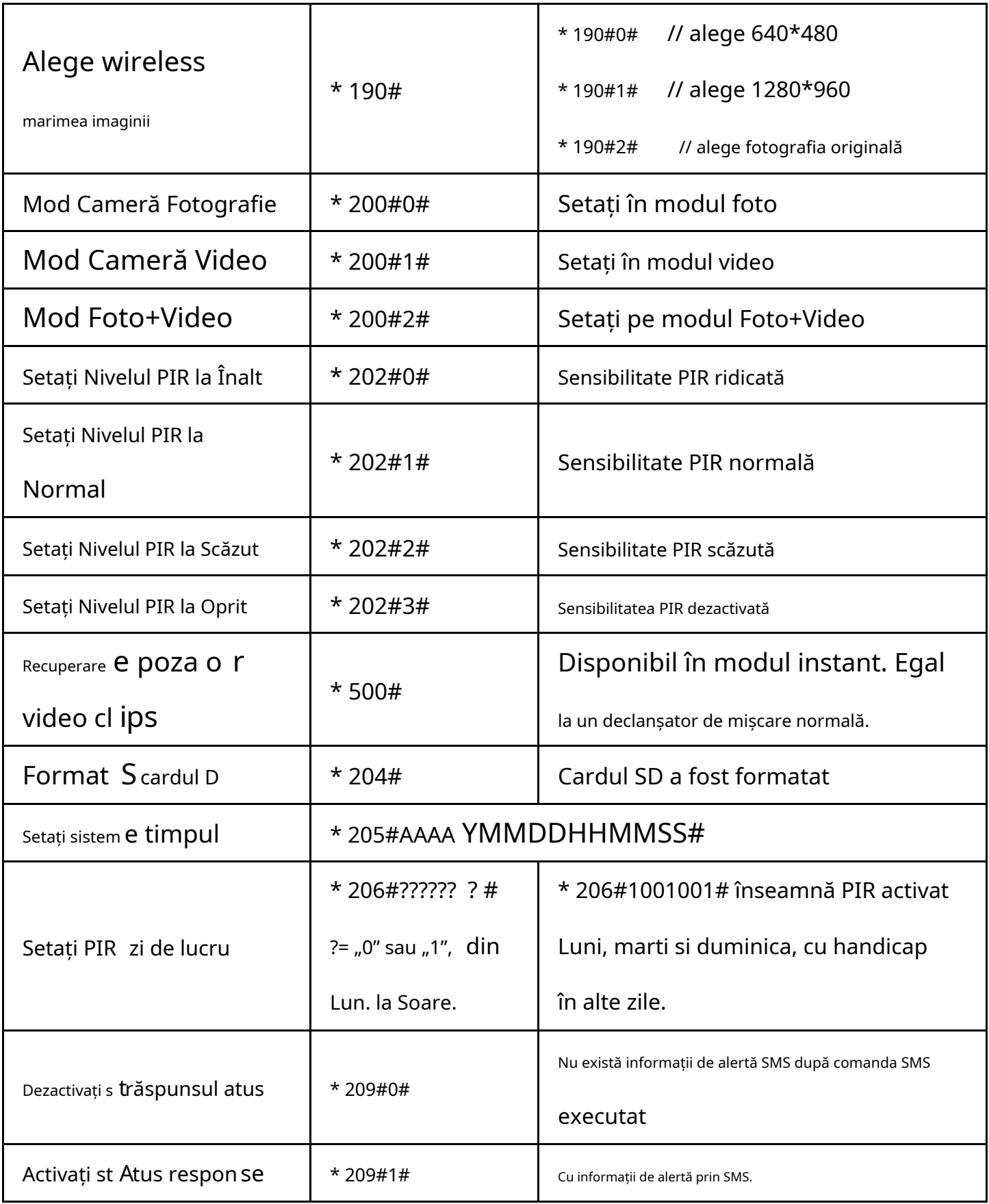

## **Note**

- 1. Când instalați camera, este mai bine să o puneți undeva la 1,5 m deasupra solului, bună pentru imaginea pe timp de noapte și mai puțin declanșator fals.
- 2. Dacă doriți să utilizați camera ca o cameră fără fir fără cartelă SIM, vă rugăm să vă asigurați că modul Trimitere este dezactivat, controlul SMS este dezactivat.
- 3. Când atinge Numărul maxim, trimiterea va fi oprită; va reporni pentru a trimite din ziua următoare sau puteți reseta Numărul maxim prin comanda SMS.
- 4. În marcajul de timp, M = declanșare mișcare, T = declanșare interval de timp, S =  $*$  500 # declanșare, E = declanșare manuală.
- 5. Asigurați-vă că nu există aer condiționat, coș de fum sau alte resurse de căldură în câmpul vizual al camerei. Răsăritul sau apusul pot declanșa PIR, atentie la orientarea camerei.
- 6. Dacă camera wireless nu mai trimite, vă rugăm să verificați starea cardului SIM sau a planului de date. Verificați dacă semnalul este stabil acolo.

7. Când camera este implicită, toate setările vor fi setate la setările din fabrică.

- 8. Video ar putea fi trimis în modul cameră (video) și în modul de trimitere (instantaneu), dar asigurați-vă că camera este înregistrată la rețeaua 3G/4G de mare viteză. Dacă dimensiunea videoclipului este mai mare de 10 MB, trimiterea va fi oprită și modificată la WVGA 10s de la următorul declanșare.
- 9. Recomand cu căldură să testați viteza rețelei trimițând o imagine manual pe teren înainte de a termina configurarea. Dacă sunteți înregistrat în rețeaua 2G, vă rugăm să nu încercați să trimiteți o fotografie sau un videoclip original.

### Cum se trimite o poză manual?

După ce rețeaua a fost găsită în modul de previzualizare, cu setările wireless corecte, modul cameră = fotografie, modul trimitere = instant; apăsați OK, o poză va fi făcută mai întâi, apoi puteți alege să trimiteți această fotografie sau nu.